Das glaub' ich nicht! Ich seh' es doch.

# Optische Täuschungen animieren

FÜR

### **Aufeinen Blick:**

- · Mit optischen **Täuschungen** experimentieren
- · Längen, Winkel, Parallelen prüfen
- **Konzepte aus der** Informatik kennen lernen
- **Einführung in Snap!** und Scratch

**Joachim Wedekind** 

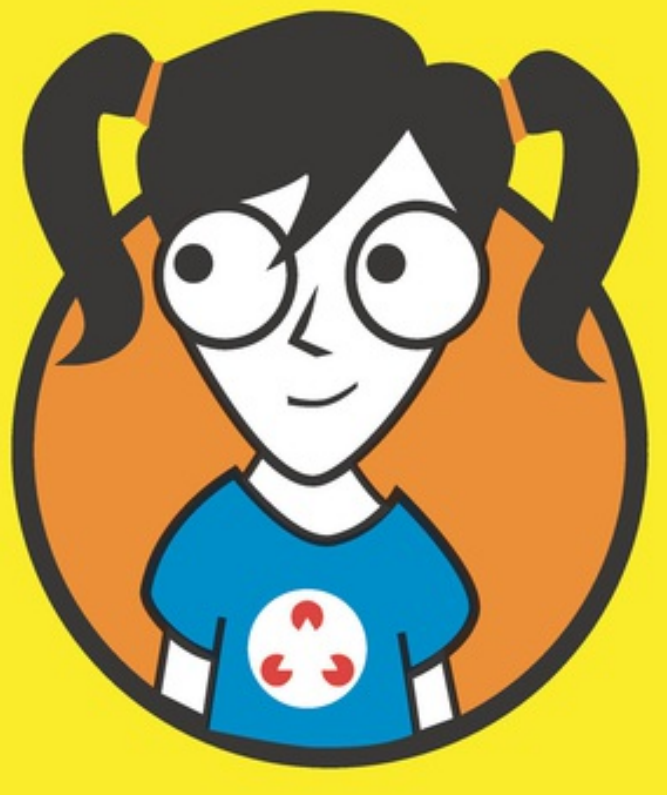

# **KAPITEL 2 DIE SCHILDKRÖTE**

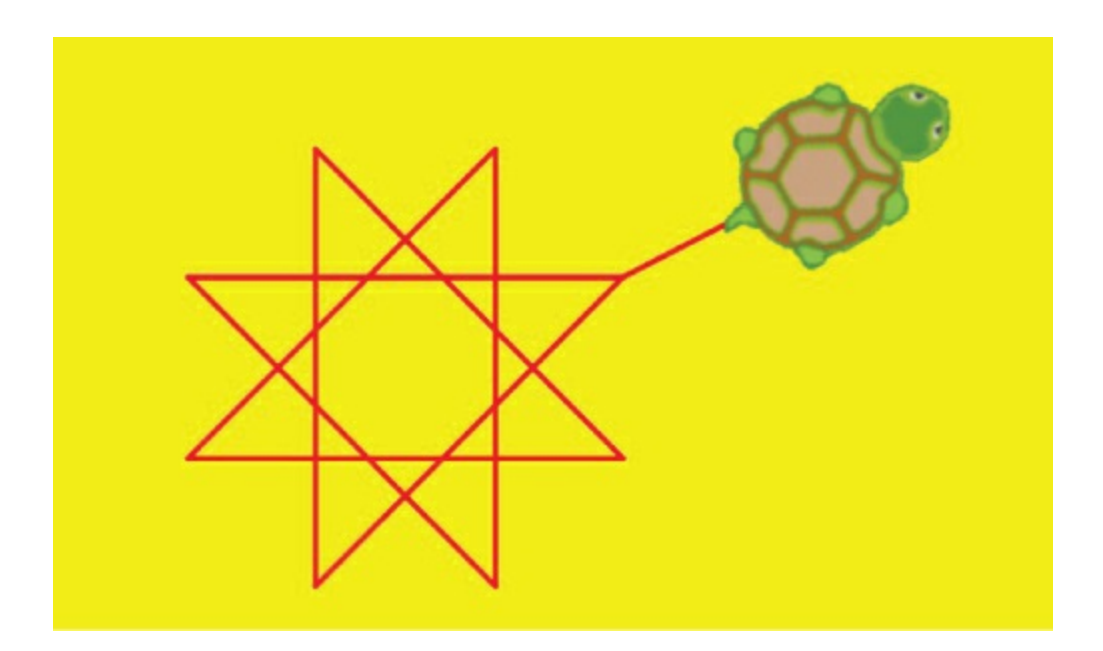

**EINE SCHILDKRÖTE ZEICHNET FÜR DICH.** Ab jetzt brauchst du nicht mehr selber zu zeichnen! In diesem Kapitel erfährst du, wie du eine Schildkröte (auf Englisch *turtle*) über den Bildschirm bewegen kannst und daraus optische Täuschungen entstehen.

## *ZEICHNEN AUF DEM BILDSCHIRM*

Mit Buntstiften, mit Filzschreibern oder mit dem Kuli hast du bestimmt schon viele Bilder auf Papier gemalt. Vielleicht kennst du auch Malprogramme für Smartphones oder Tablets, bei denen du mit dem Finger oder mit einem speziellen Stift direkt auf dem Bildschirm zeichnen kannst.

Hier soll es um etwas anderes gehen. Nämlich darum, mit Befehlsfolgen in der Snap!- Programmierumgebung dafür zu sorgen, dass eine Schildkröte für dich auf dem Computerbildschirm zeichnet.

#### **WOHER KOMMT DIE SCHILDKRÖTE?**

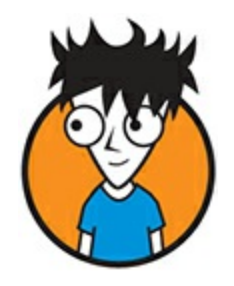

Wenn mit einer Schildkröte am Bildschirm gezeichnet wird, sprechen wir von *Schildkrötengrafik* (auf Englisch *turtle graphics*).

Die Schildkröte wurde zum ersten Mal von dem Mathematiker Seymour Papert mit der Programmiersprache *Logo* eingeführt. Die Schildkröte war ein richtiges kleines Fahrzeug, das sich vorwärts bewegen und drehen konnte. Ein Schreibstift konnte angehoben und gesenkt werden, sodass durch die Bewegungen der Schildkröte auf einem darunter liegenden echten Blatt Papier Linien gezogen wurden.

Heute arbeitet man meistens nur noch mit einer elektronischen Schildkröte auf dem Bildschirm. Das ist dann ein kleines Symbol, das eine Richtung anzeigt. In Snap! kann das der einfache Pfeil oder ein anderes Kostüm sein.

Wenn wir ein Bild am Computerbildschirm oder auf einem Smartphone oder Tablet betrachten, können wir es nur deshalb sehen, weil viele, viele Punkte am Bildschirm in bestimmten Farben leuchten.

Jetzt stell dir vor, du müsstest für jeden Punkt einen Befehl schreiben, damit er leuchtet! Das wäre wohl kaum zu schaffen.

Zum Glück musst du in Snap! nicht für jeden einzelnen Punkt einen Befehl schreiben. Es gibt Befehle, um gleich ganze Linien zu zeichnen. Du kannst bestimmen, wie lang sie werden, ob dick oder dünn oder welche Farbe sie haben sollen. Das eigentliche Zeichnen macht die Schildkröte für dich.

#### **BILDSCHIRMPUNKTE**

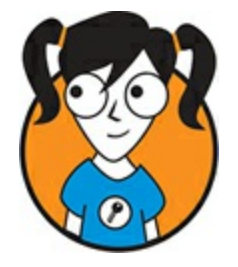

Alles am Bildschirm wird aus einzelnen winzig kleinen Punkten aufgebaut, nicht nur die Bilder, sondern auch die Texte. Diese kleinen Punkte werden auch *Pixel* genannt. Sie sind in Zeilen und Spalten angeordnet. Die *Bildschirmauflösung* gibt dann an, wie viele

Zeilen und Spalten dein Bildschirm darstellen kann.

Der Bildschirm meines Laptops kann 1440 Pixel nebeneinander und 900 Pixel untereinander darstellen. Er hat also eine Bildschirmauflösung von 1440 mal 900. Das sind insgesamt 1.296.000 Pixel, also mehr als eine Million.

Für jeden dieser Punkte speichert mein Computer die Farbe in einer riesengroßen Tabelle. Die einzelne Farbe entsteht immer durch Mischen der drei Grundfarben Rot, Grün und Blau. Deswegen wird dieses Verfahren auch *RGB-Farbmischung* genannt. In der Farbtabelle werden jeweils die Rot-, Grün- und Blau-Anteile der Pixel gespeichert.

## *DIE SCHILDKRÖTE BEWEGEN*

Ich gehe davon aus, dass du inzwischen die Snap!-Umgebung in deinem Browser geöffnet hast. Die Schildkröte hat zu Beginn immer eine bestimmte Position und eine bestimmte Blickrichtung.

Wir schauen von oben auf die Bühne, wie das Grafikfenster von Snap! genannt wird. Die Schildkröte findest du anfangs in der Mitte und sie schaut dabei nach rechts. Das erkennst du daran, dass die Pfeilspitze nach rechts zeigt. Aber was heißt eigentlich Bildmitte und Blickrichtung?

Wie alles am Bildschirm besteht auch die Bühne aus vielen einzelnen Punkten. Wenn du Snap! startest, sind es waagerecht von links nach rechts 480 Punkte und senkrecht von oben nach unten 360 Punkte. Die waagerechte Position wird mit x angegeben, die senkrechte Position mit y. Die Bildmitte bekommt die Werte  $x = 0$  und  $y = 0$ . Der Pfeil hat also die Position  $x = 100$ ,  $y = 100$ .

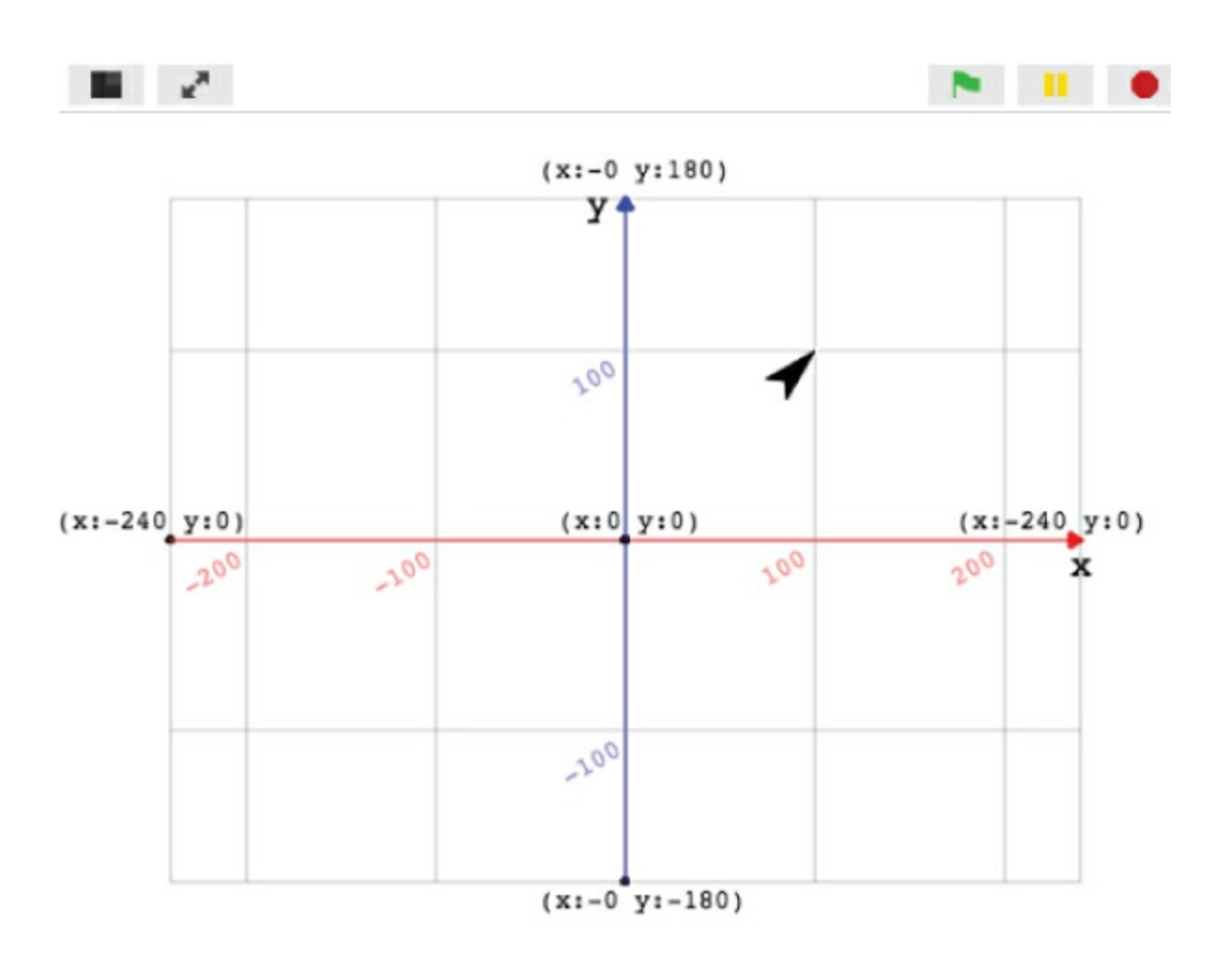

Die Befehle, um die Schildkröte zu bewegen und mit ihr zu zeichnen, findest du in der Palette Bewegung. Der Text in den Befehlsblöcken sagt, was die Schildkröte machen soll. Mit den Zahlen in den Befehlsblöcken machst du genauere Angaben.

Du brauchst erst einmal zwei Befehlsblöcke:

Mit dem Befehl gehe Schritte bewegt sich die Schildkröte um die angegebene Zahl von Schritten geradeaus.

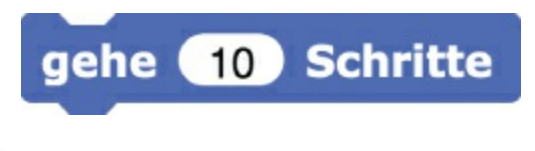

Mit dem Befehl <u>ändere y um</u> wird die Schildkröte nach oben oder nach unten um die angegebene Zahl von Schritten verschoben. Die Richtung der Schildkröte bleibt dabei unverändert.

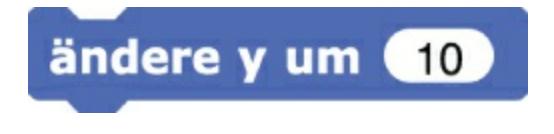

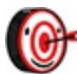

*Wenn die Schildkröte den Weg nicht nur ablaufen, sondern auch eine Spur hinterlassen soll, muss vor die Bewegungsbefehle der Befehl Stift runter aus der Palette Stift gesetzt werden. Das Gegenstück dazu ist natürlich Stift hoch. Mit dem Befehl wische kannst du alle Spuren löschen, damit die Bühne wieder leer ist, wenn du etwas Neues zeichnen willst.*

## **Stift runter** Stift hoch wische

Mit diesen Bewegungsbefehlen zeichnest du ein Quadrat:

- 1. **Schicke die Schildkröte 100 Schritte nach vorne.**
- 2. **Schicke die Schildkröte 100 Schritte nach oben.**
- 3. **Schicke die Schildkröte 100 Schritte zurück.**
- 4. **Verschiebe die Schildkröte abschließend 100 Schritte nach unten.**

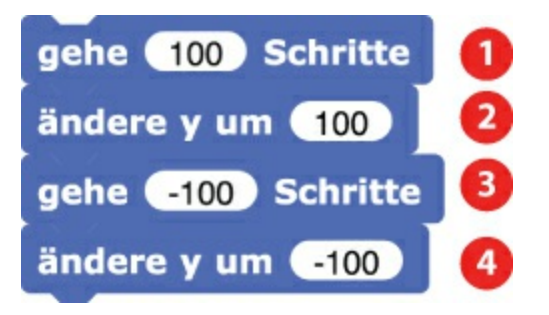

Bei allen Bewegungen schaut die Schildkröte unverändert nach rechts. Ihr gesamter Weg ergibt dann ein Quadrat.